# BDIC:

# CARS account instructions

# (New account manager)

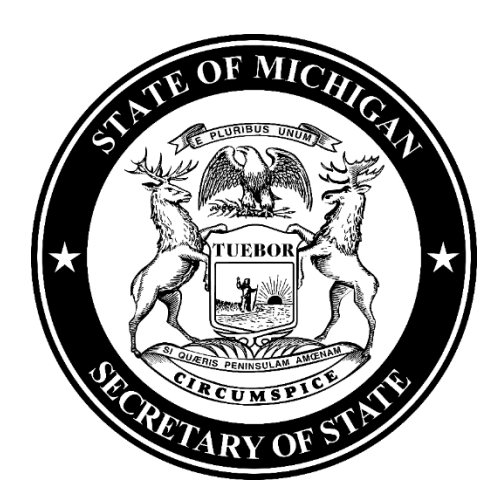

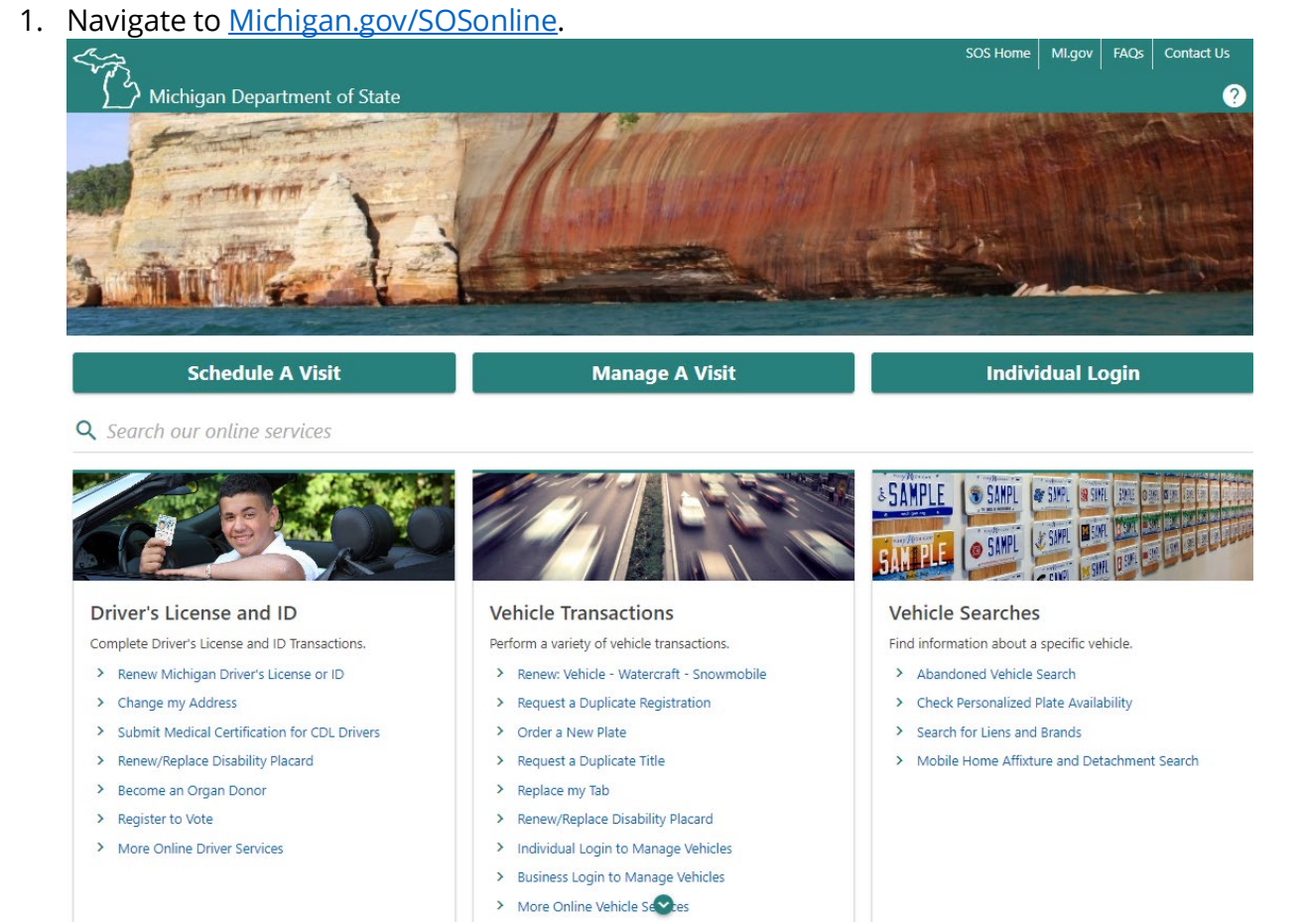

# 2. Select **Driver Education and Testing Businesses** hyperlink.

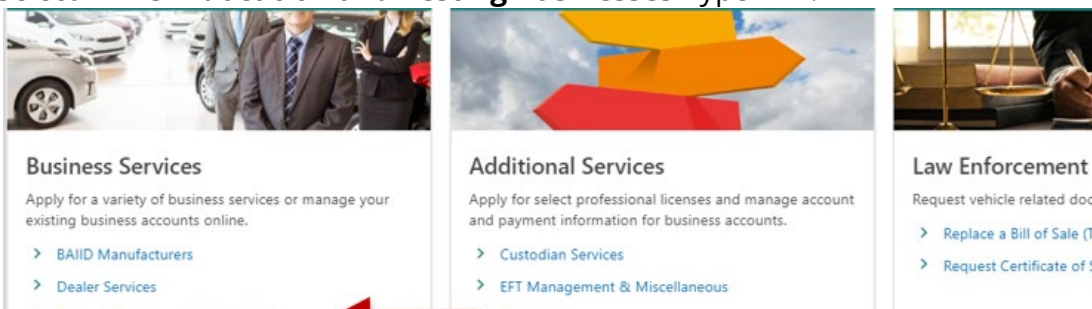

- > Driver Education and Testing Businesses
- > Lienholder and Provider Services
- > Repair Facility Services
- **Fleet Services**
- $\mathcal{V}$ **Record Sales Services**
- > Mechanic Services
- > Salvage Vehicle Inspector

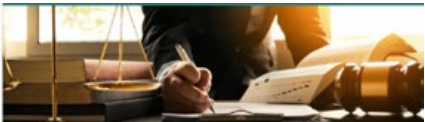

#### Law Enforcement

Request vehicle related documents.

- > Replace a Bill of Sale (TR-52L)
- > Request Certificate of Scrapping (TR-208)

### 3. Select the **BDIC Sponsor Login** hyperlink.

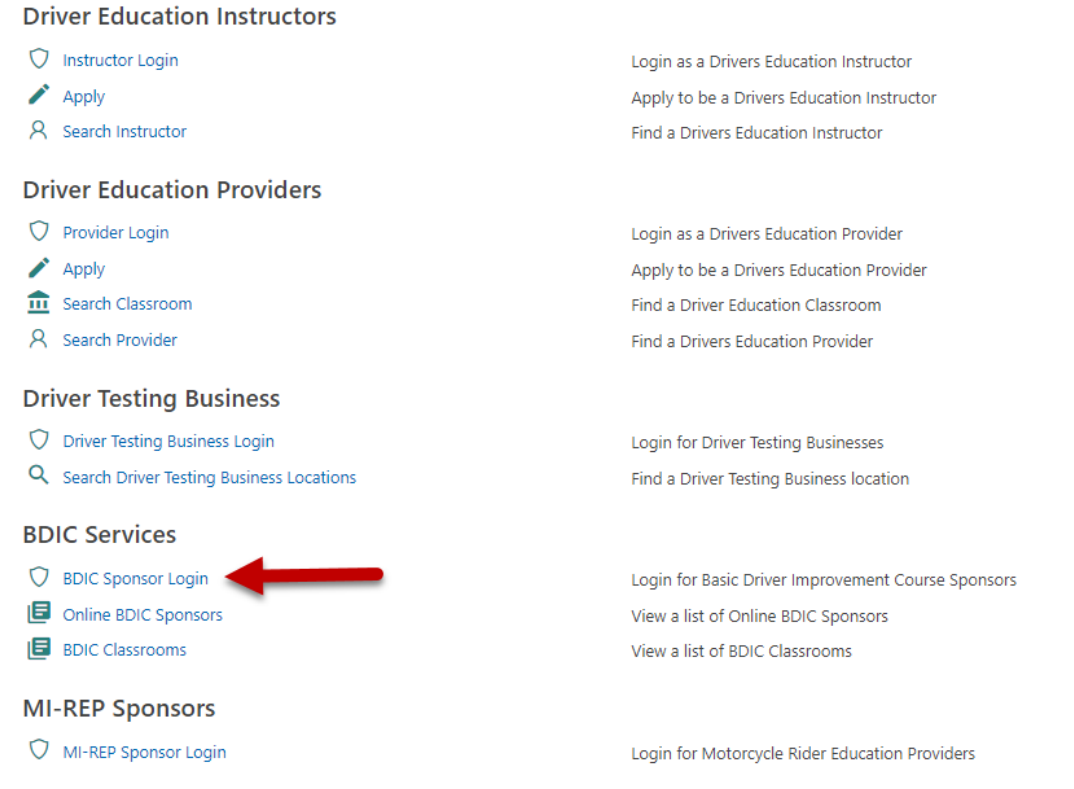

- 4. You must have an account with the State of Michigan MiLogin system. Select the **Create an Account** button if you **DO NOT HAVE** a MiLogin for Business account. Enter your **User ID** and **Password** if you already have a MiLogin for Business account (proceed to step #5).
	- a. There are 10 steps to creating a new MiLogin for Business account.
		- i. Email verification, profile information, work phone verification, mobile phone verification (optional), user ID, and password
	- b. Enter your security setup information and follow the screen prompts. Make sure to follow all of the security guidelines carefully.

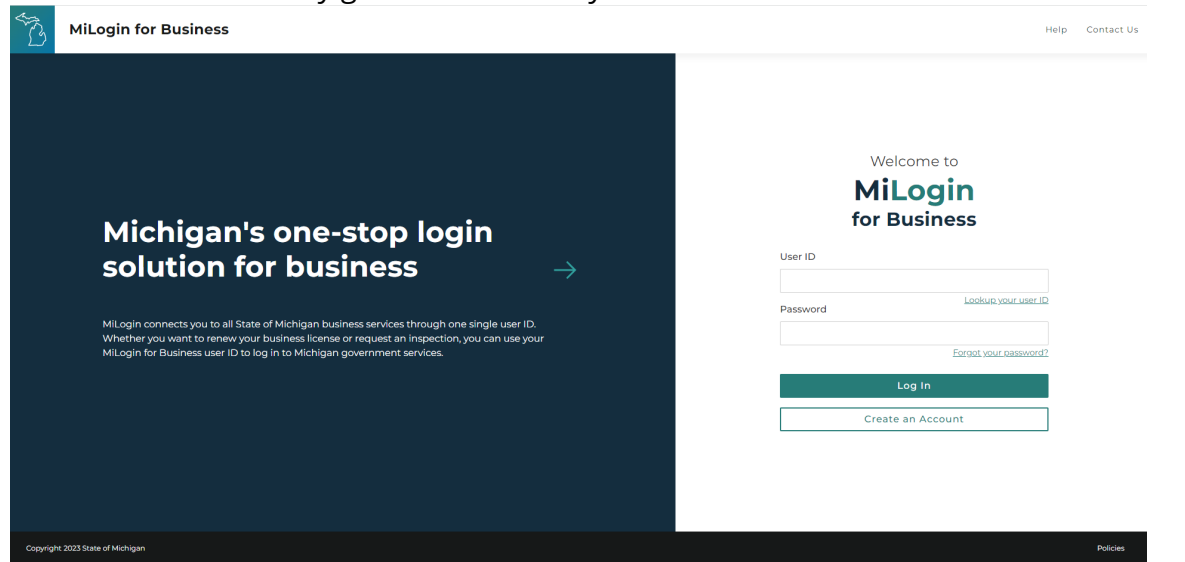

- 5. Select the **Request Code** hyperlink if you do not have an authorization code. The authorization code allows you to access your CARS e-Services account.
	- a. If you already have your authorization code, skip to *step #10.*

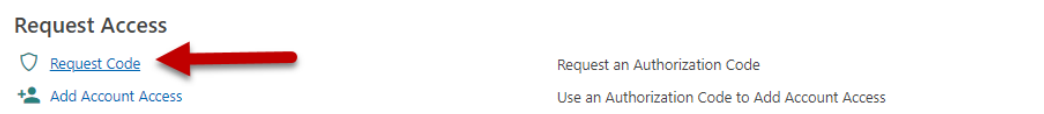

6. Select **BDIC Sponsor** and then select the **Next** button.

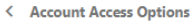

**Request Account Access** 

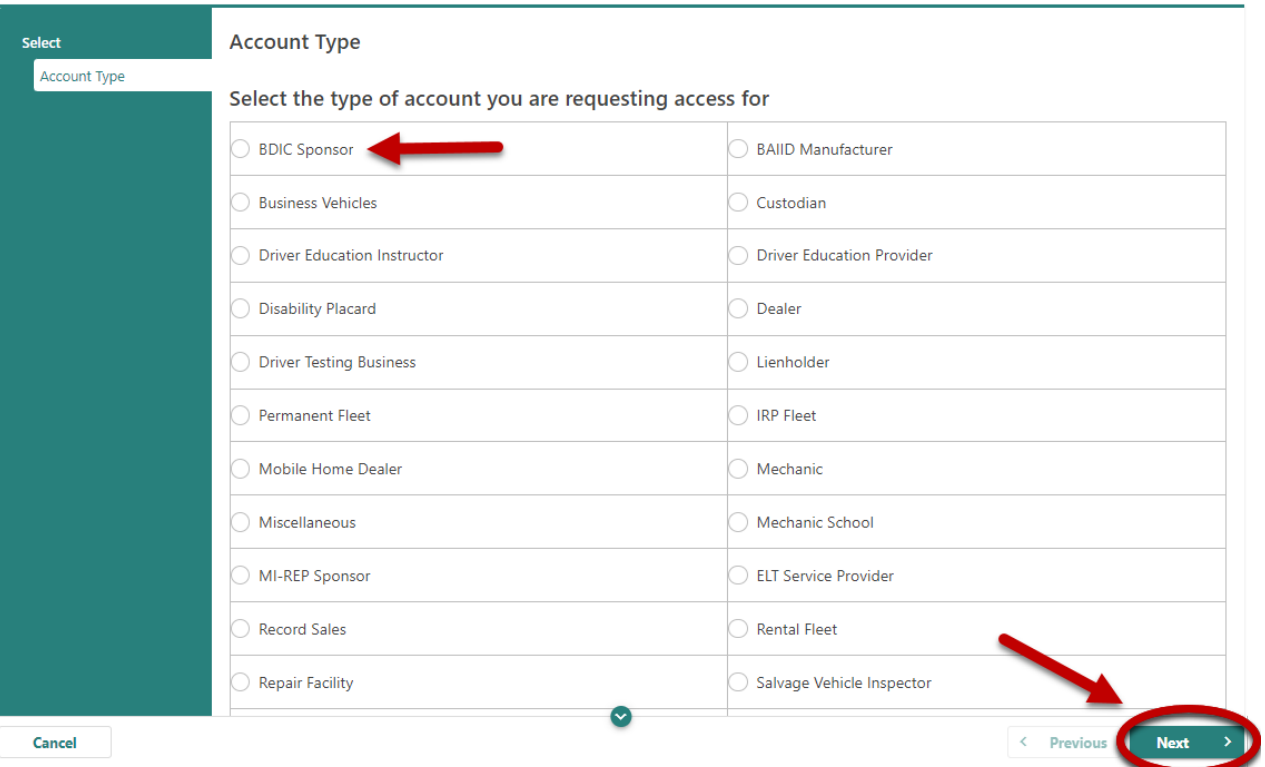

7. Enter your **BDIC ID** and the business **ZIP Code**.

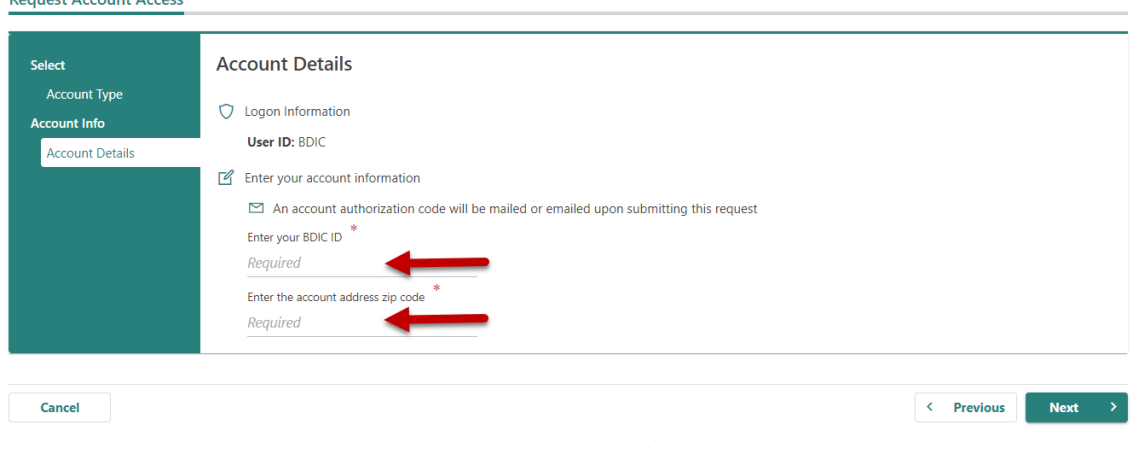

### 8. Select the **Submit** button.

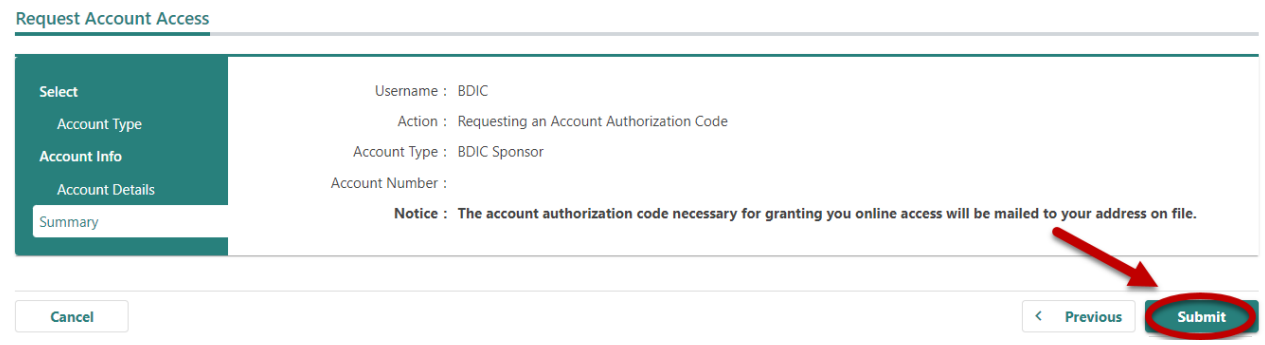

## 9. Select the **OK** button.

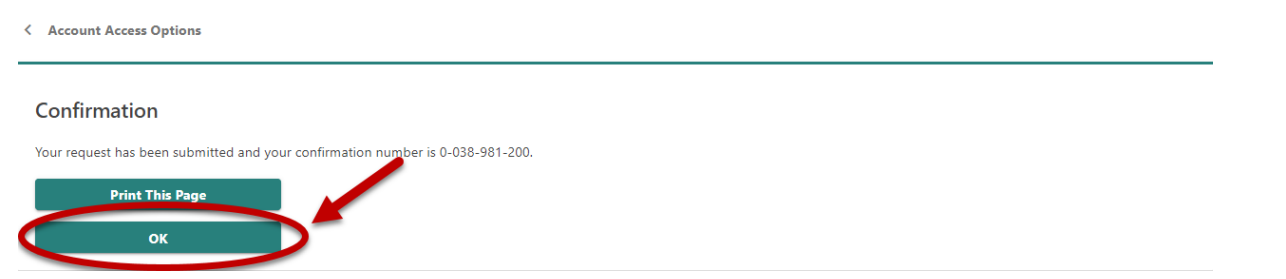

10. To continue, you must have your authorization code. Select the **Add Account Access** hyperlink.

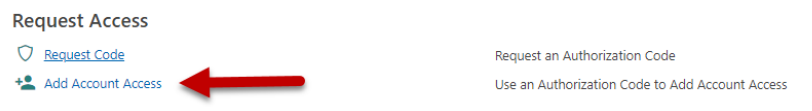

11. Enter your authorization code that you received by email or mail and then select the **Next** button.

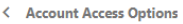

**Add Account Access** 

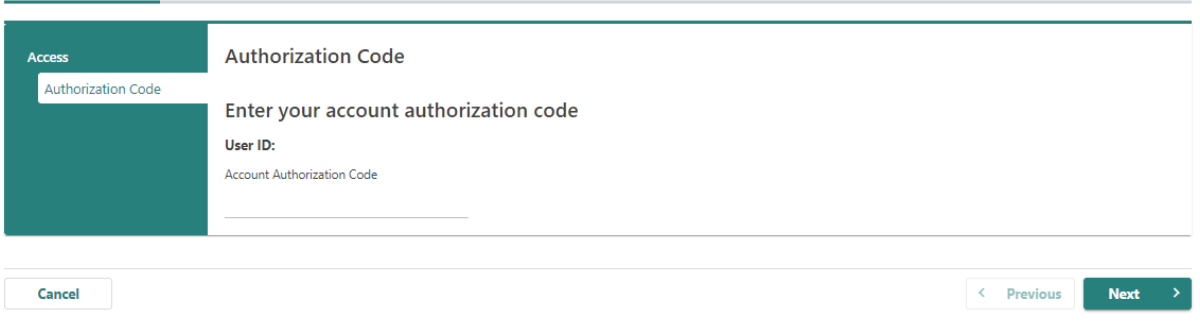

- 12. Enter your **BDIC ID** and the business **ZIP Code**.
	- **Add Account Access**

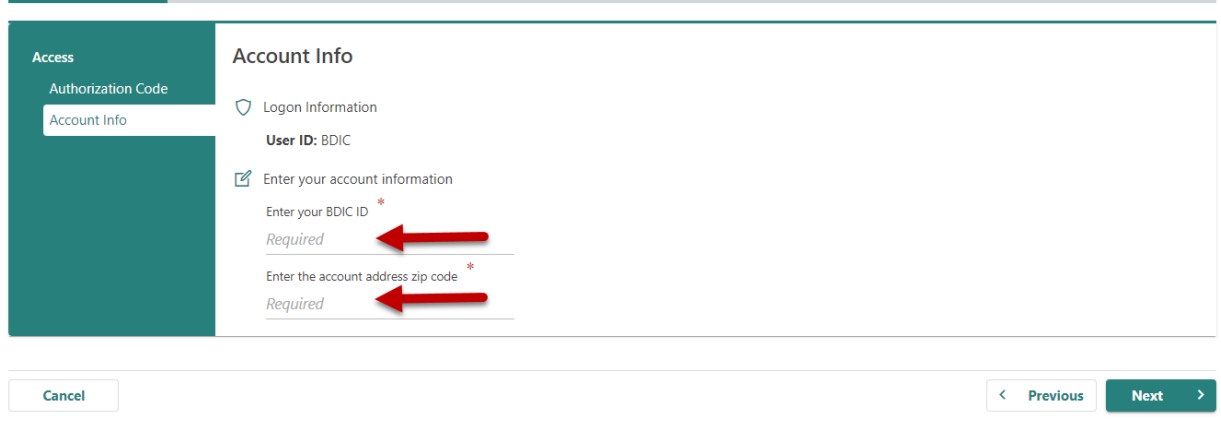

13. Make sure to agree to the **Terms & Conditions** by selecting the checkbox or you won't be able to CONTINUE.

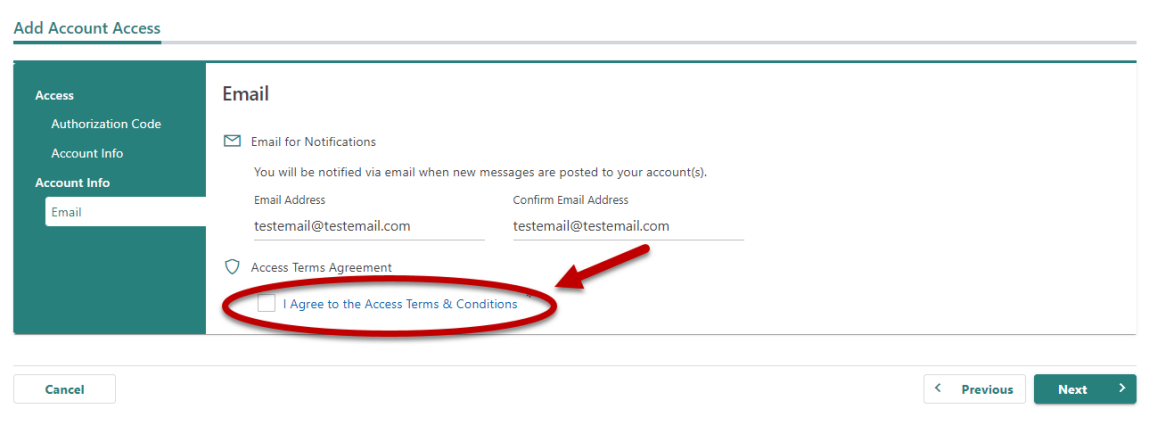

14. If all of the information is correct, select the **Submit** button.

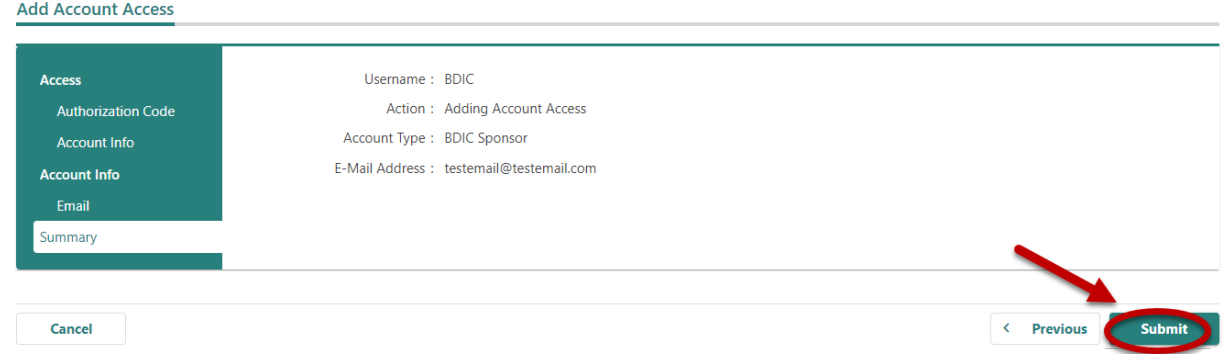

15. **Congratulations**! You have reached your CARS e-Services account "springboard." This is where you will view and manage your business accounts associated with the Michigan Department of State. Always remember to log off when you are finished.

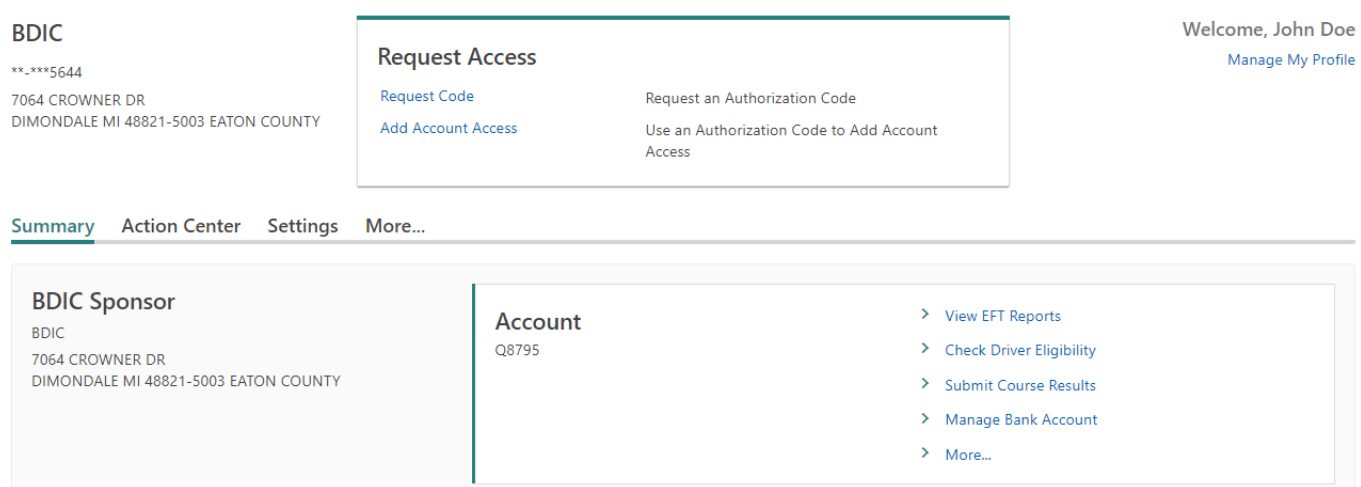